# Kelly Digital Q-Store

Training for Fulfillment & P.O.D. Orders

## Steps to Fulfilling an Order

- **Log into the Q-store**
- Click on the Orders Tab
- Search by Order number or Company; can sort list by clicking on column headings.
- Click on Company name to open order.
- **Fulfill or produce each item in order.**
- Add PSI number in Project ID field
- Print Pull Slip or Work Order

## Log into the Q-store

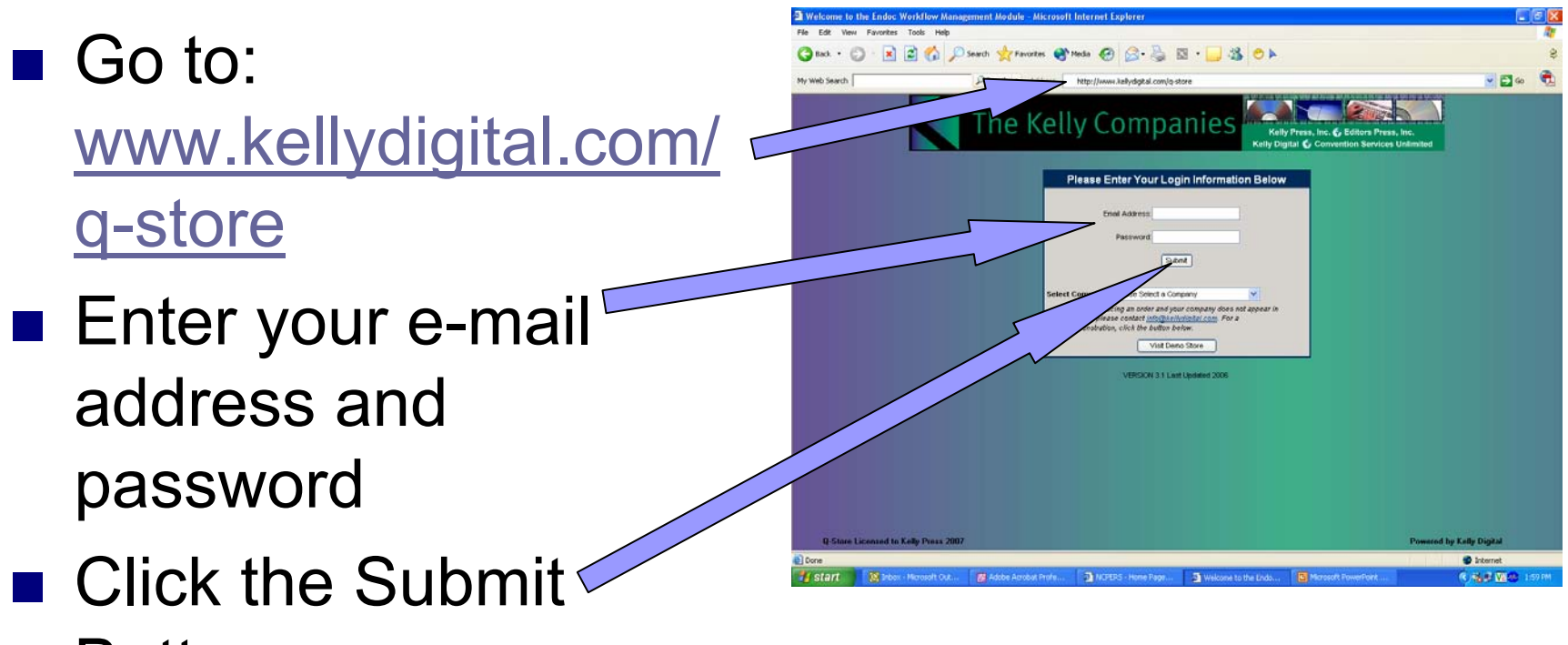

**Button** 

### Click on the Orders Tab

Done

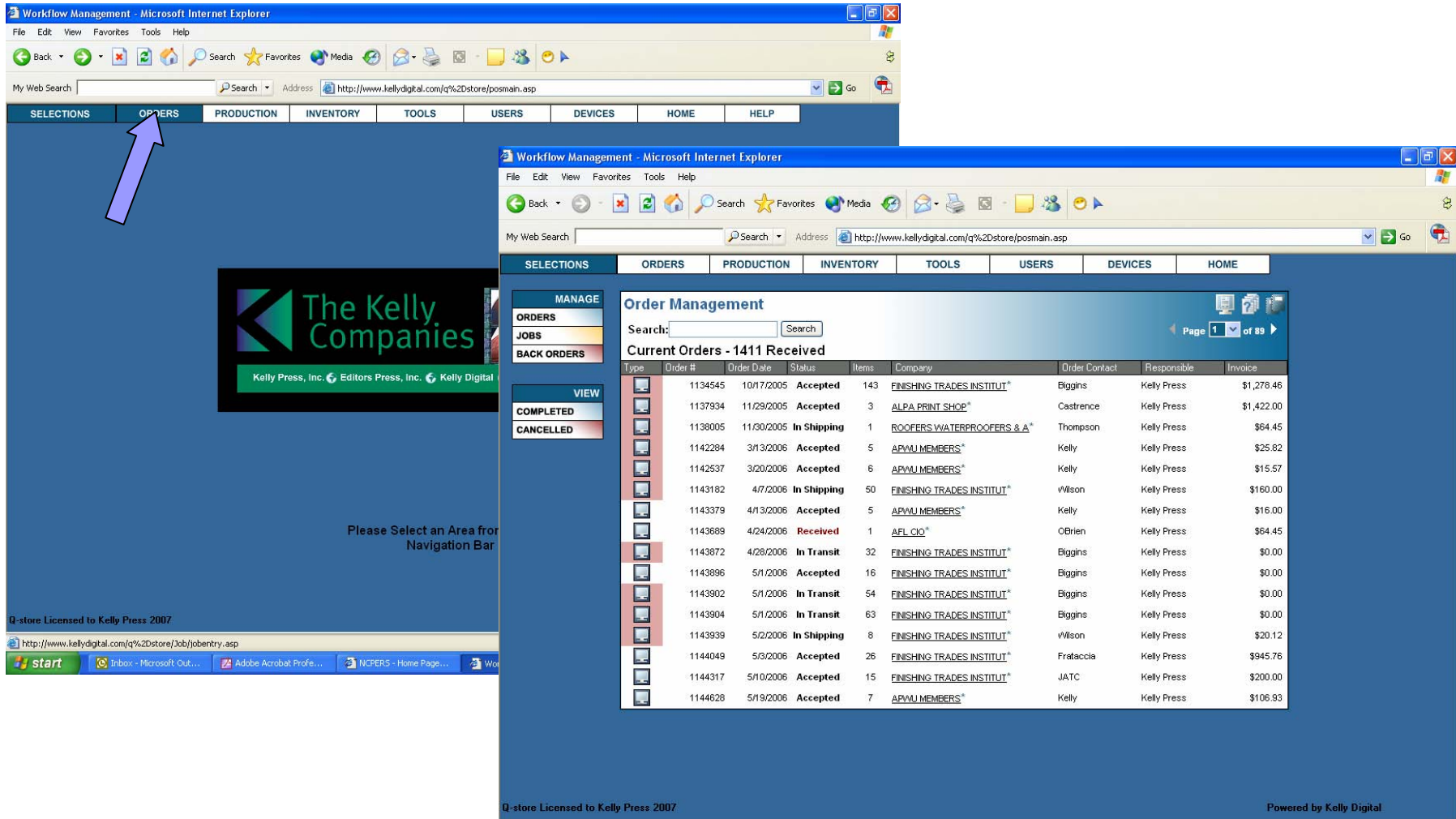

Start | C Inbox - Microsoft Out... 4 Workflow Manageme... | C Microsoft PowerPoint..

**O** Internet

**◇場型型图 → 2:13PM** 

### Search by Order number or Company; can sort list by clicking on column headings.

- Orders are listed by date by default.
- $\blacksquare$  Type in order number, or company name in the Search bar & click Search.
- Click on heading to< sort orders by that heading.

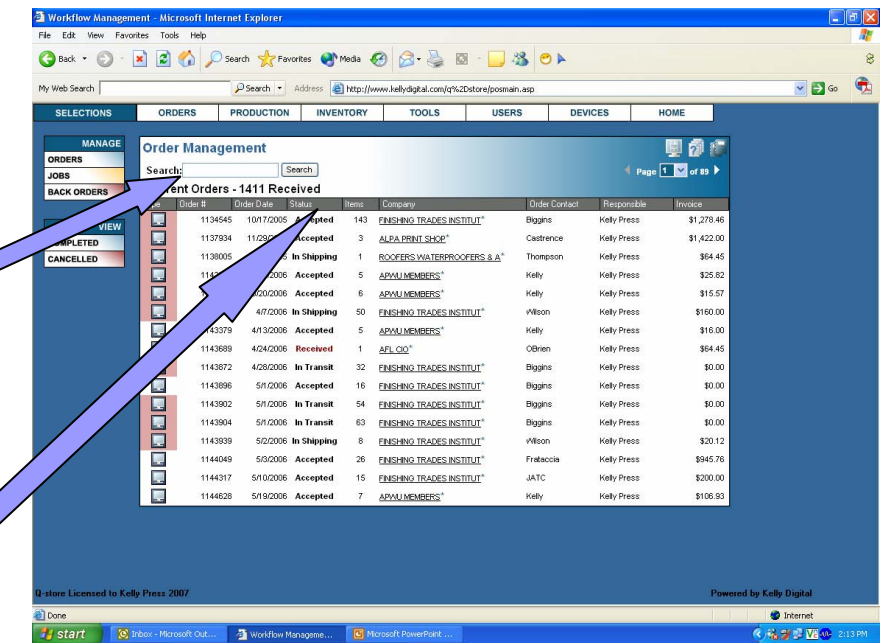

### Click on Company Name to Open Order.

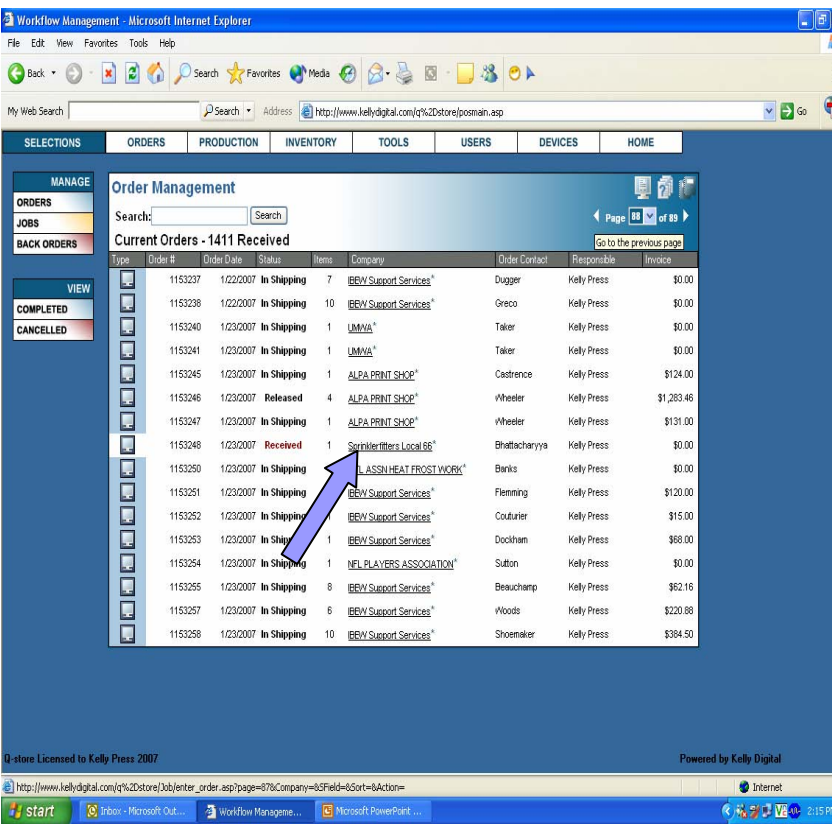

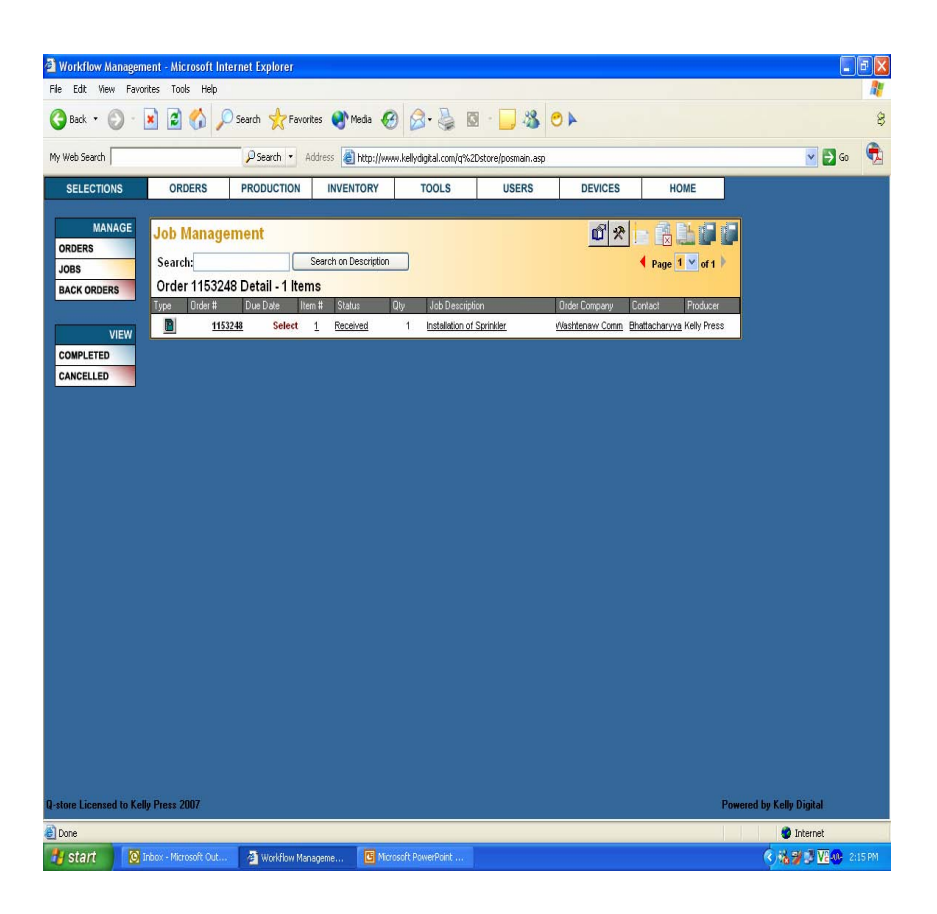

### Fulfill or Produce Each Item in Order.

- When an order has more than one inventory item click on the fulfill button.
- When an item has more than one P.O.D. item click on the produce all button.
- **Orders that are mixed** can use both buttons

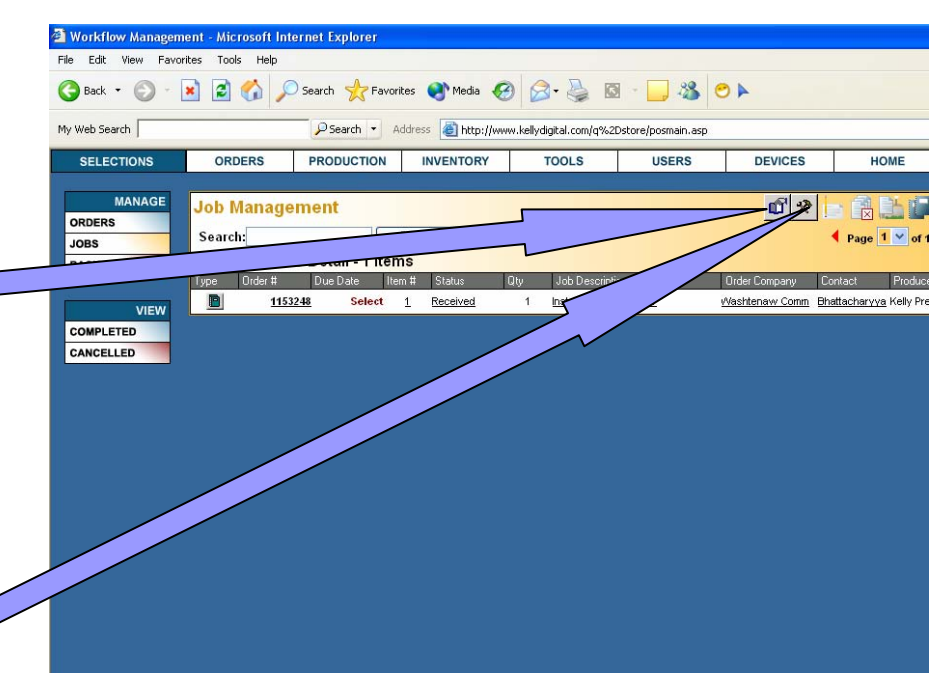

### Fulfill or Produce an Item in an Order.

- **Click on the item.**
- Click on the Use button to fulfill an inventory item.
- Click on the Produce button to produce a P.O.D. item (do not click the produce button more than **once** – it may take a few seconds for the green arrow to appear).

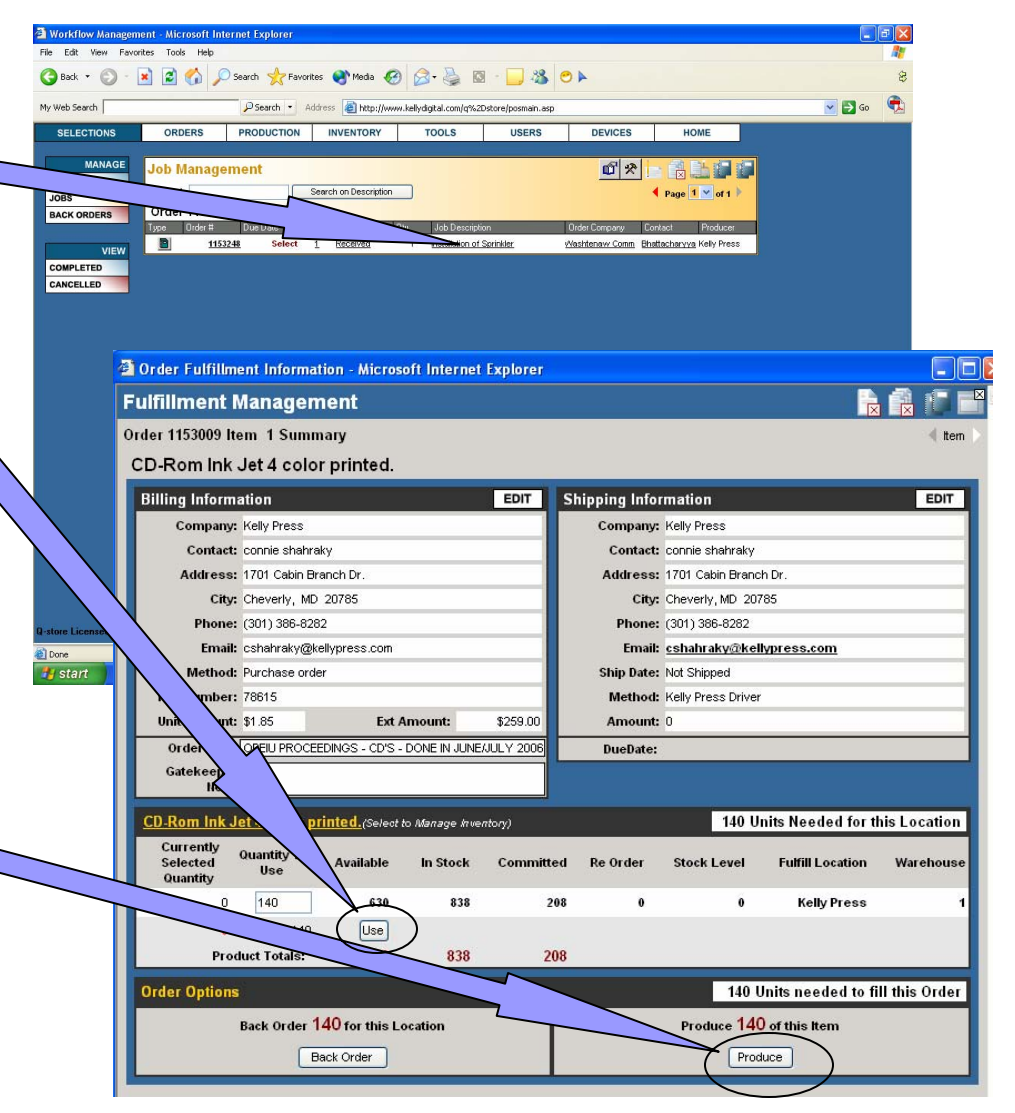

### Release a Fulfillment Order

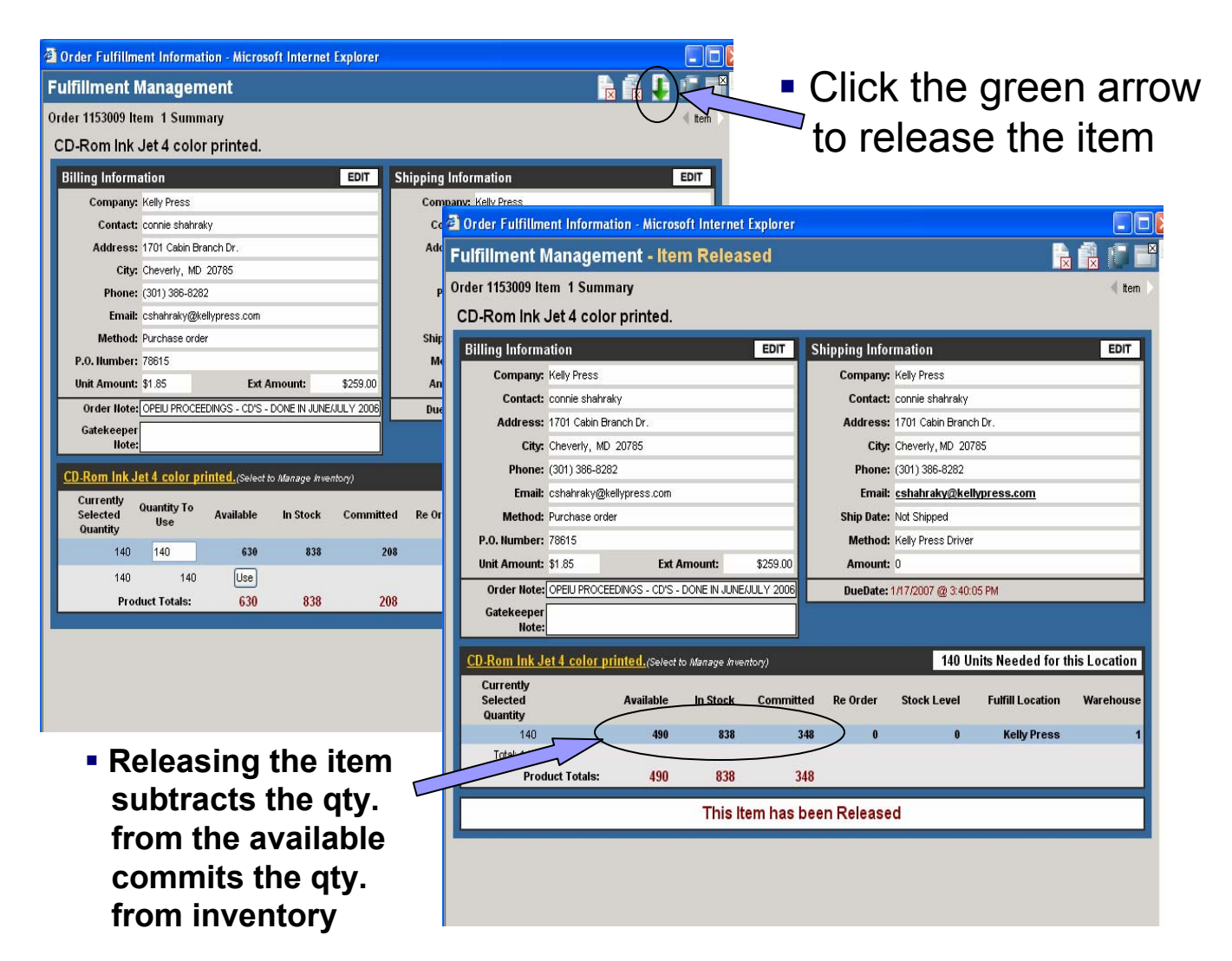

### Add PSI Number in Project ID Field

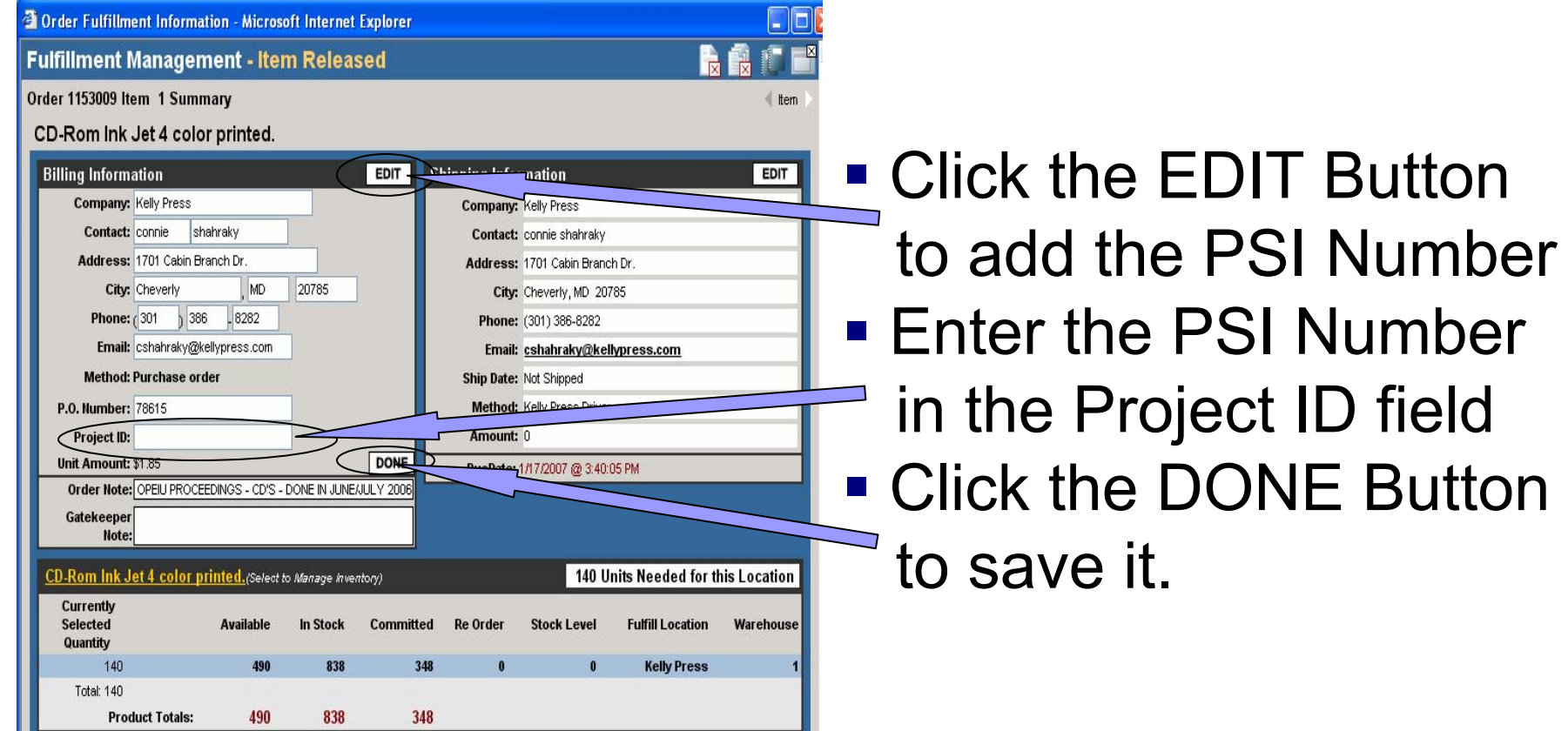

# Print Pull Slip

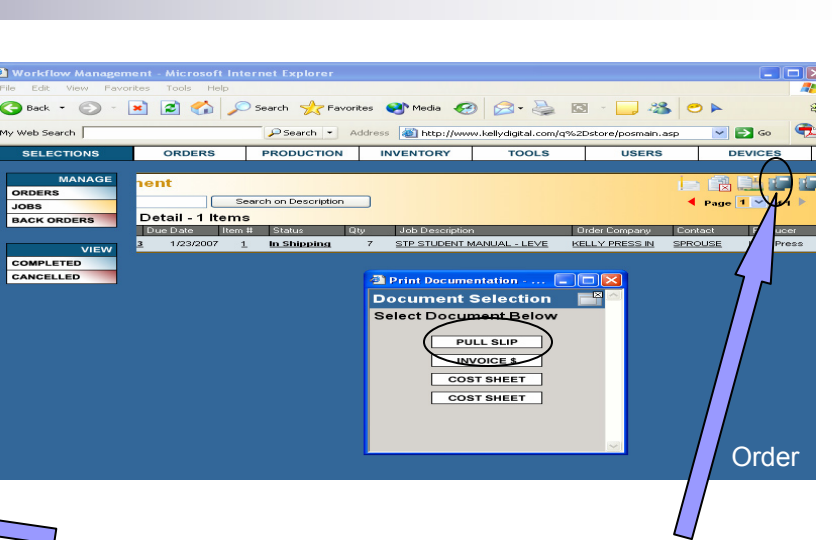

#### Fulfillment Management - Item Released

#### Order 1153009 Item 1 Summary

#### CD-Rom Ink Jet 4 color printed.

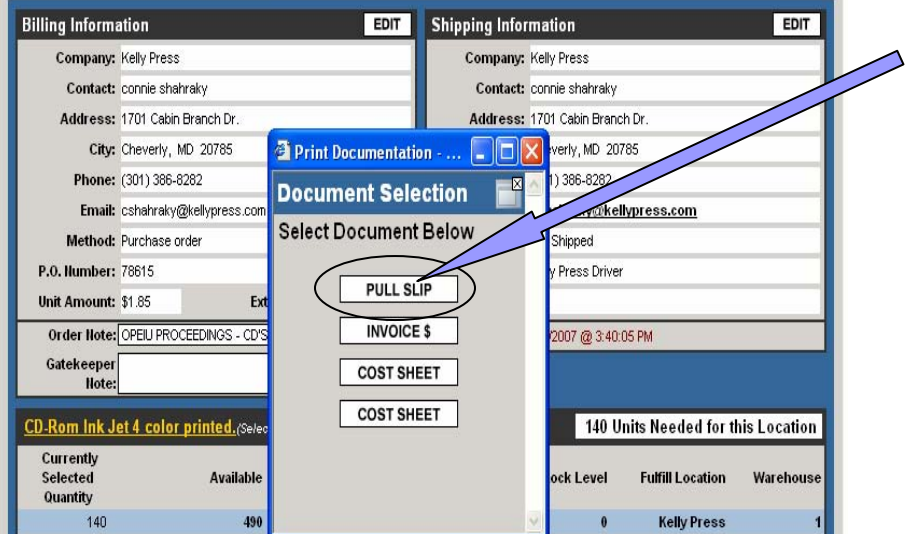

Item

H

- $\mathbb{R}^2$  **Click on the Document menu button within the item or within the order.**
- $\mathcal{L}_{\rm{max}}$ **Click on the Pull Slip button.**
- **All items in an order must be fulfilled or produced before they will all show up on the Pull Slip.**

# Print Pull Slip (cont'd)

- Can add a production note **to the order by clicking on the job note button.**
- $\mathcal{L}^{\text{max}}_{\text{max}}$  **Type information in the Add Production Note window and click the Update button when finish. The job note will print under special instructions on the Pull Slip.**
- Print Pull Slip and put in Q**store orders bin in Kelly Digital.**

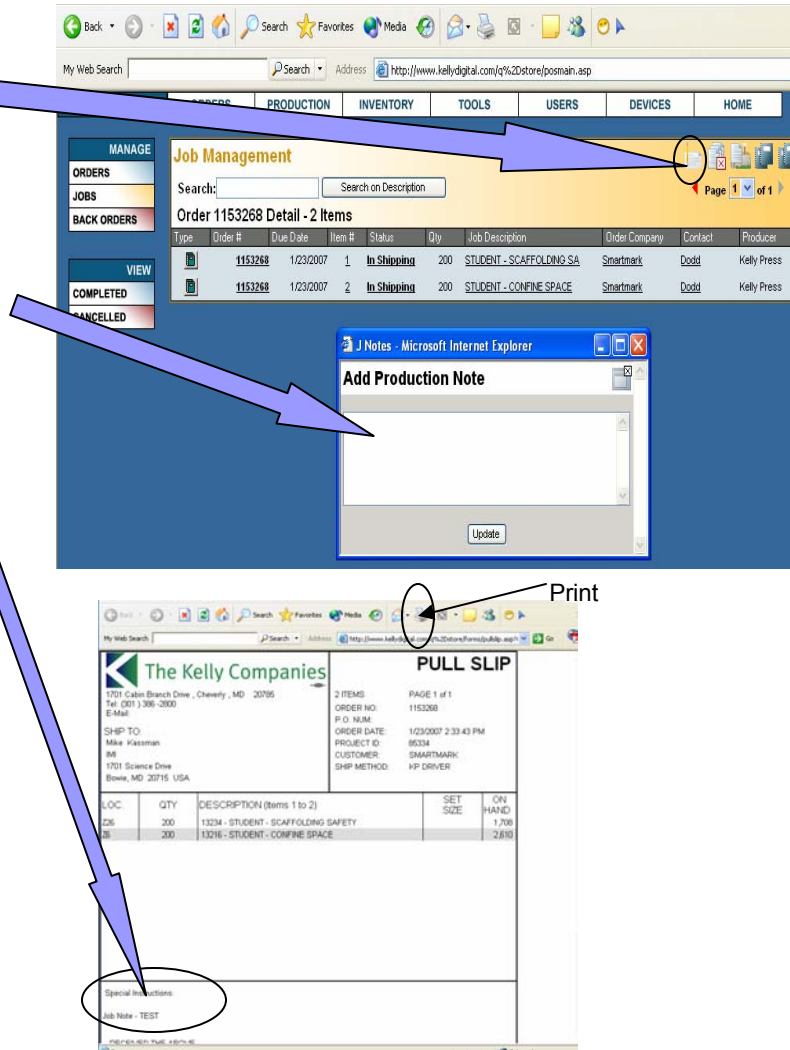

## Release a P.O.D. Order

**A**e

<sup>2</sup> Order Fulfillment Information - Microsoft Internet Explorer

**Fulfillment Management** Order 4153152 Item 1 Summary **Q-STORE NEW PRODUCT FORM** 

**Billing Information EDIT** Shipping Information EDIT close the window always using the Q-Store's Company: Kelly Press Company: Kelly Press close button, not the broswer's close button. Contact: Laurie Noonan Contact: Laurie Noonan Address: 1701 Cabin Branch Rd Address: 1701 Cabin Branch Rd City: Cheverly, MD 20785 City: Cheverly, MD : 3 Job Ticket - Item Summary - Microsoft Internet Explorer Phone: (301) 583-5311 Phone: (301) 386-311 Email: Inconan@kellypress.com Email: Inoonan@kel **Job Ticket** Method: Q-store Ship Date: Not Shipped Unit Amount: \$0.00 Fyt Amount \$0.00 Method: Submit Order 4153152 Item 1 Summary - RELEASED  $then 1 of 1$ Order Note: Amount: 0 SUMMARY BILL-SHIP PRODUCTION **FILES** Gatekeepe DueDate: **Note Order Taker Information Contact Information J-STORE NEW PRODUCT FORM** (Select to Manage A  $1<sub>l</sub>$ Employee ID: First Name: **Currently**<br>Selected **Quantity To** In Stock Committed **Re Order Stock Leve Location: Kelly Press** Last Name: Quantity Address This Product is in the Production Process **Job Information** Address<sub>2</sub> Order Options  $\overline{11}$ Account # Suite Client: Kelly Press New Product Store City: Job Description: Q-STORE NEW PRODUCT FORM Produce State/Province: P.O. Number: Project ID: Email to: Cost Center CSR Proof: • Click the produce **Pricing Summary** Customer Proof: Quantity: 1 button, but do not Unit Price: \$0.00 Due Date: 1/19/2007 @ 10:45:09 AI Ext Price: \$0.00 Order Date: 1719/2 click more than Taxable:  $\boxed{\checkmark}$ Tax  $\mathbb{D}$  #: Sales Tax T Job Notes: Sales Tax 2: \$0.00 **once**. Shipping: \$0.00 Item Total: \$0.00 Job Total: \$0.00

■ Open the item again by clicking on the item name and a new screen appears.

 The green arrow will appear **once** you click the produce button. Click the green arrow and then

- Enter the Project ID number if you did not in the previous screen & click the Save button.
- Click on the due date link and set your due date.

## P.O.D Order

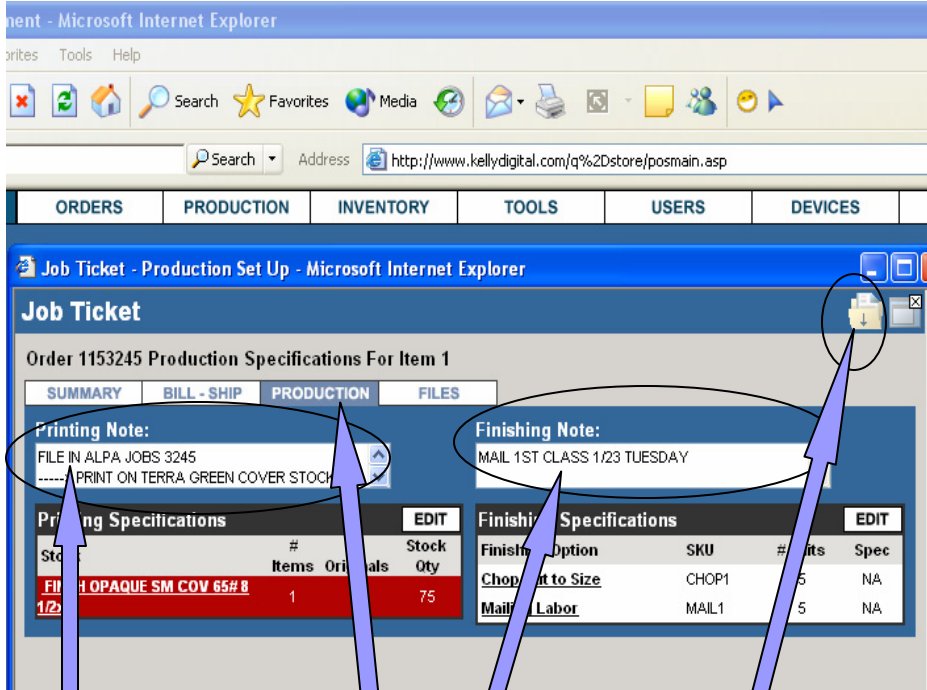

 $\blacksquare$  Click on Production // tab to add a Printing or Finishing Note to a Work  $/$ Order. Make sure you click on the save button before going to another tab or the information you type will be lost.

t - Microsoft Internet Explorer orites Tools Help **2** O Search **P** Favorites **C** Media **3** D Search v Address B http://www.kellydigital.com/q%2Dstore/posmain.asp **ORDERS PRODUCTION INVENTORY TOOLS USERS DEVICES** 3 Job Ticket - File Management - Microsoft Internet Explorer **Job Ticket** Production Files for Order 1153245 Page 1 of 0 SUMMARY BILL-SHIP PRODUCTION **FILES Current Order Files Stock** Location FINCH OPAQUE SM COV 65# 8 1/2x11 A41407 SYX 60 MH for 020907.pdf 0 Other Files in this Order Item # Stock **File Locat** ther Files Used in this O

> $\blacksquare$  Click on Files tab and then click on the file links if you need to download any file that was attached to the order.

## Print Work Order

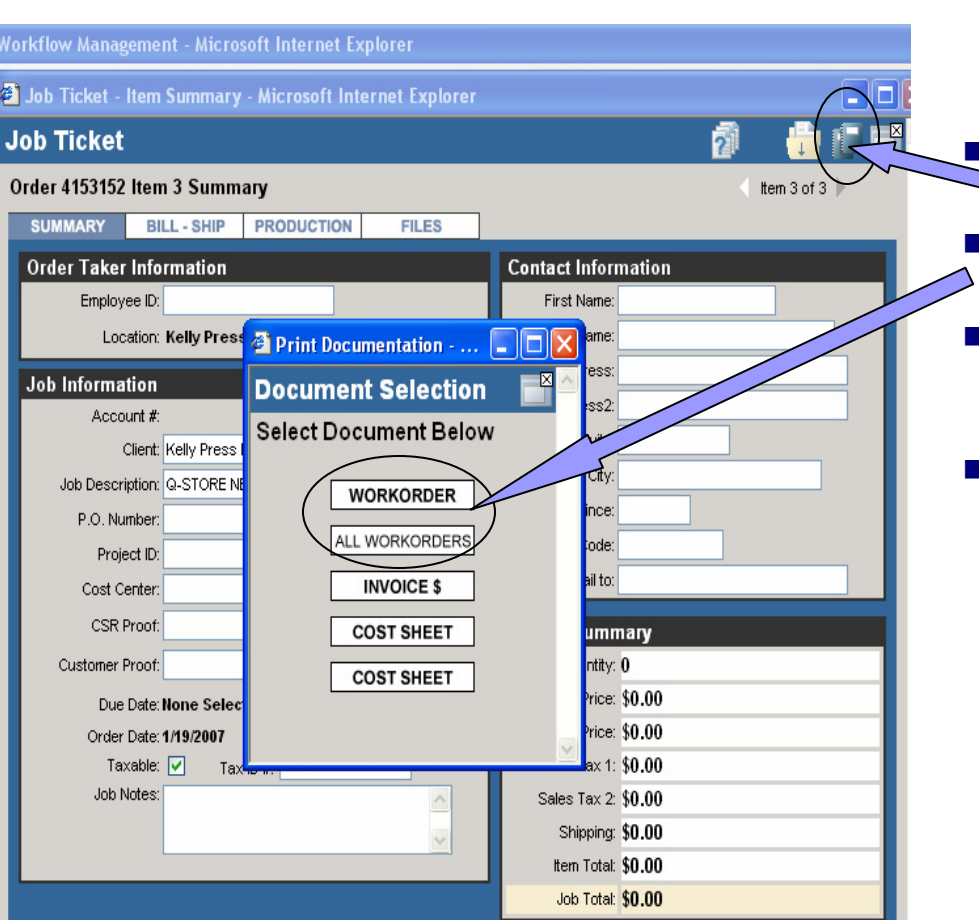

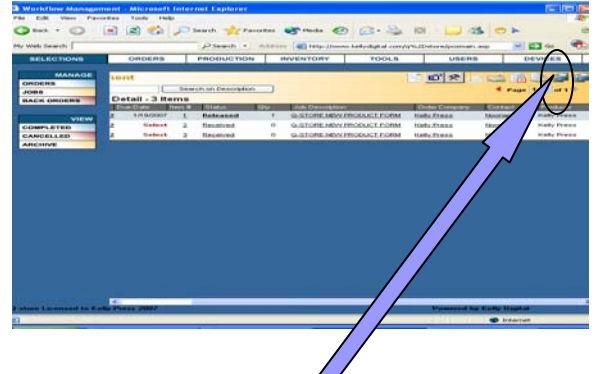

- Click on the Document menu button **within the item or within the order.**
- L **Click on the Work Order button or All Work Orders if more than one.**

r.

- $\blacksquare$  **All items in an order must be produced before you can use the All Work Orders button.**
- $\mathcal{L}^{\mathcal{L}}$  **Print Work Order, put in plastic sleeve and give to Docutech or appropriate department.**

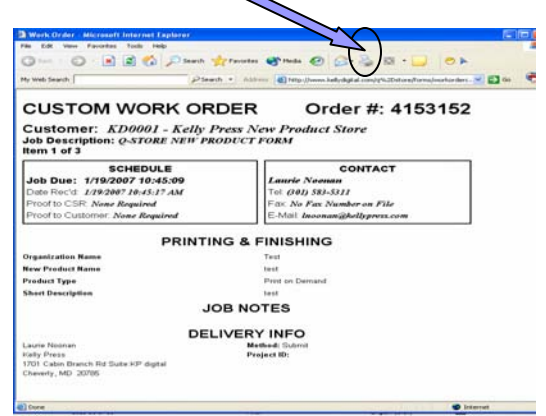

### Cancel an Item or an Order

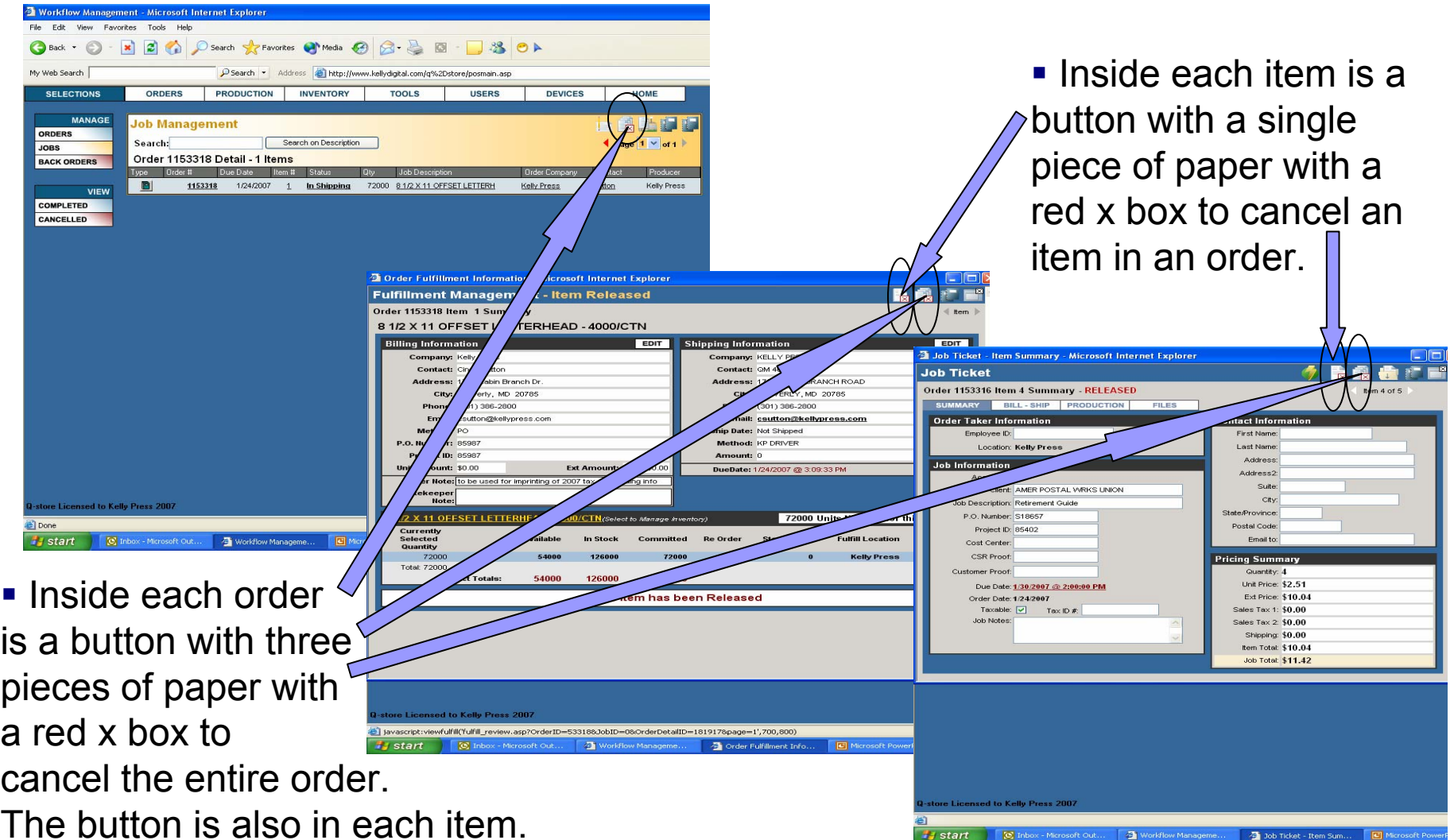

## **Tips**

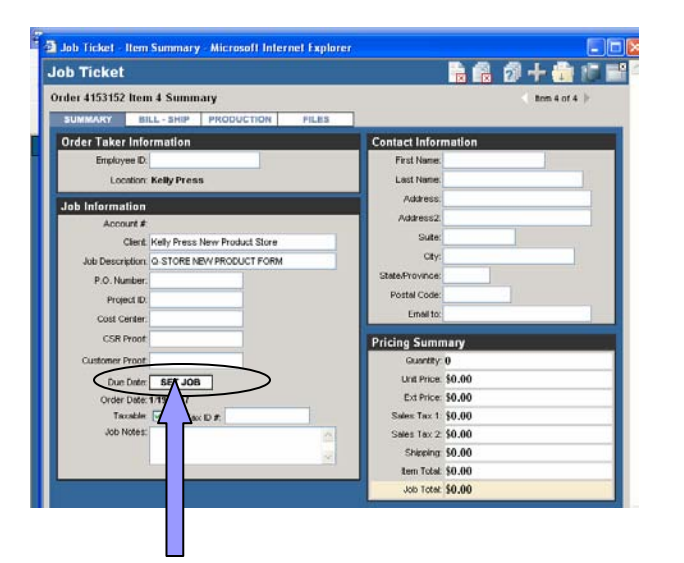

 P.O.D. items – if you don't click on the green arrow before you close and reopen the item the due date will say Set Job. Click on the Set Job, enter your due date, and then the green arrow will appear. Click on the green arrow and print your work order.

**• Make sure all items in** an order are highlighted and there is a due date.

Workflow Management - Microsoft Internet Explore

ORDERS

Search:

D

ob Management

1153165

View Favorites Tools Help

File Fdit

 $\bigcirc$  Back  $\cdot$   $\bigcirc$ 

**MANAGE** 

My Web Search **SELECTIONS** 

ORDERS

**BACK ORDERS** 

COMPLETED

CANCELLED

ARCHIVE

**JOBS** 

- **If an order cannot be** fulfilled because the qty. in inventory is lower than the qty. of the order you have two options:
	- Put the item on Backorder.
	- **•** Delete the item from the order. The qty. of the order cannot be changed.

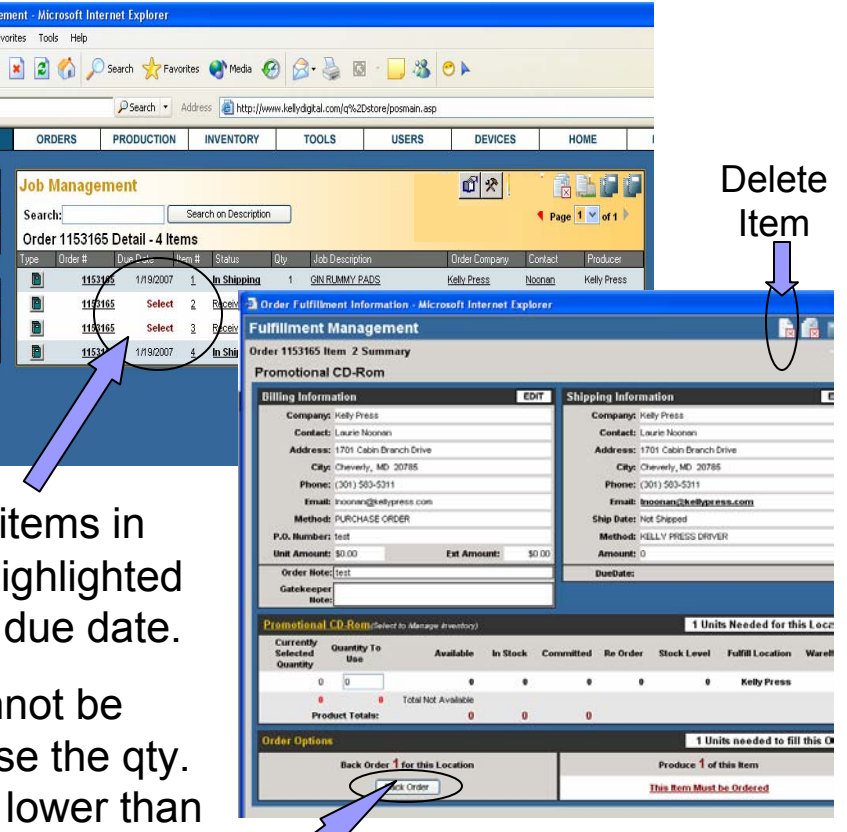

**Note:** It is best to delete the item from the order if it is an item that will not be restocked or if the customer wants what is available. Only items that will be restocked should be placed on Backorder.

# Tips (cont'd)

- $\blacksquare$  E-mail notifications of incoming orders is a great tool, but is not 100% reliable. It is best to check for orders at least twice a day (morning & afternoon). When the status of an order says Received it has not been processed. It will say In Shipping (Fulfillment) or Released (P.O.D.) once it has been processed.
- **Please follow up on the orders you process. Until the status of an order** says In Transit, Delivered, Accepted, or Billed it has not gone out. If the status does not change in 3 to 4 days, please check on it.
- $\mathcal{L}(\mathcal{A})$  Only orders that must deliver same day, next day, or ship overnight should print on the orange rush paper.

## Buttons of the Q-store

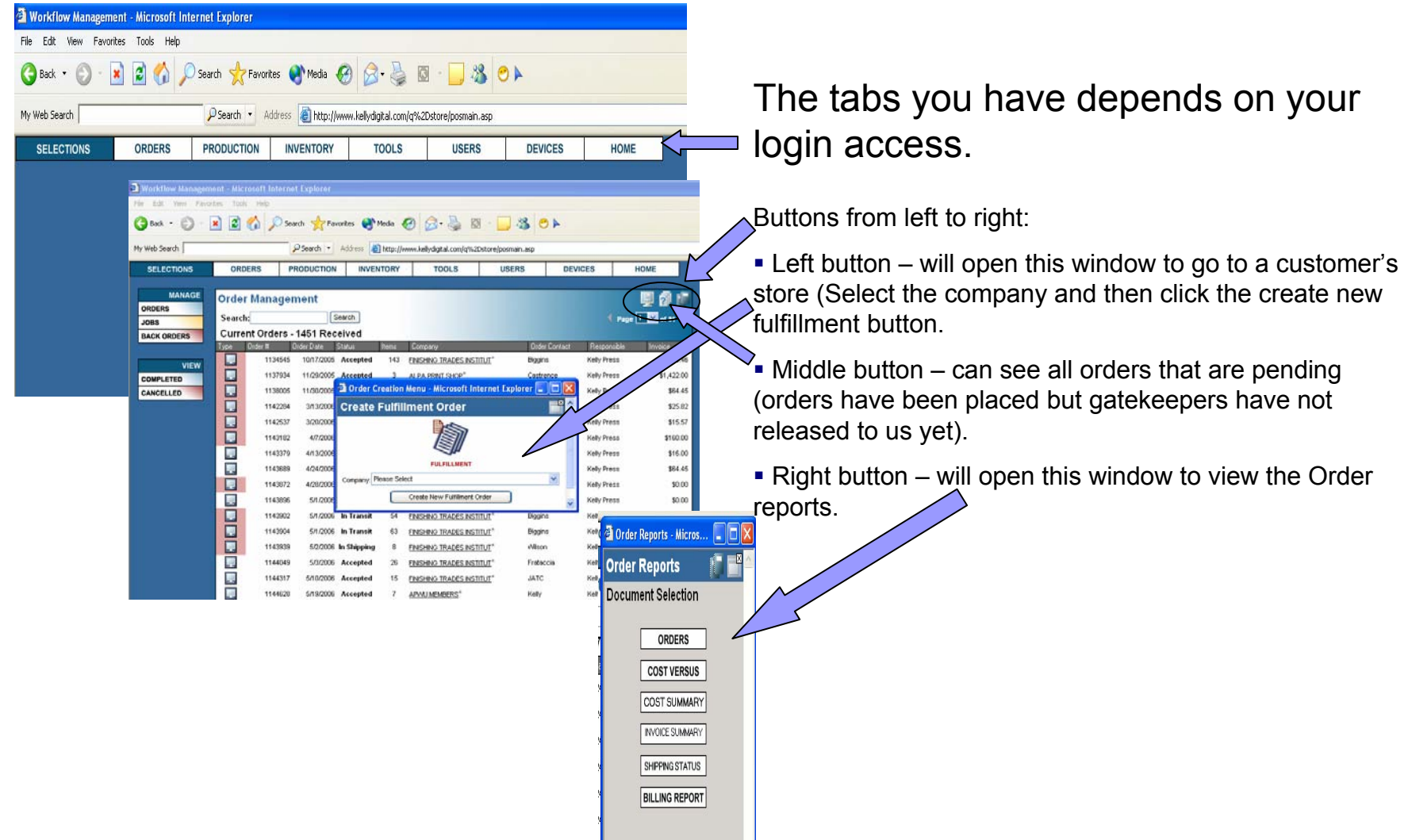

## Buttons of the Q-store (cont'd)

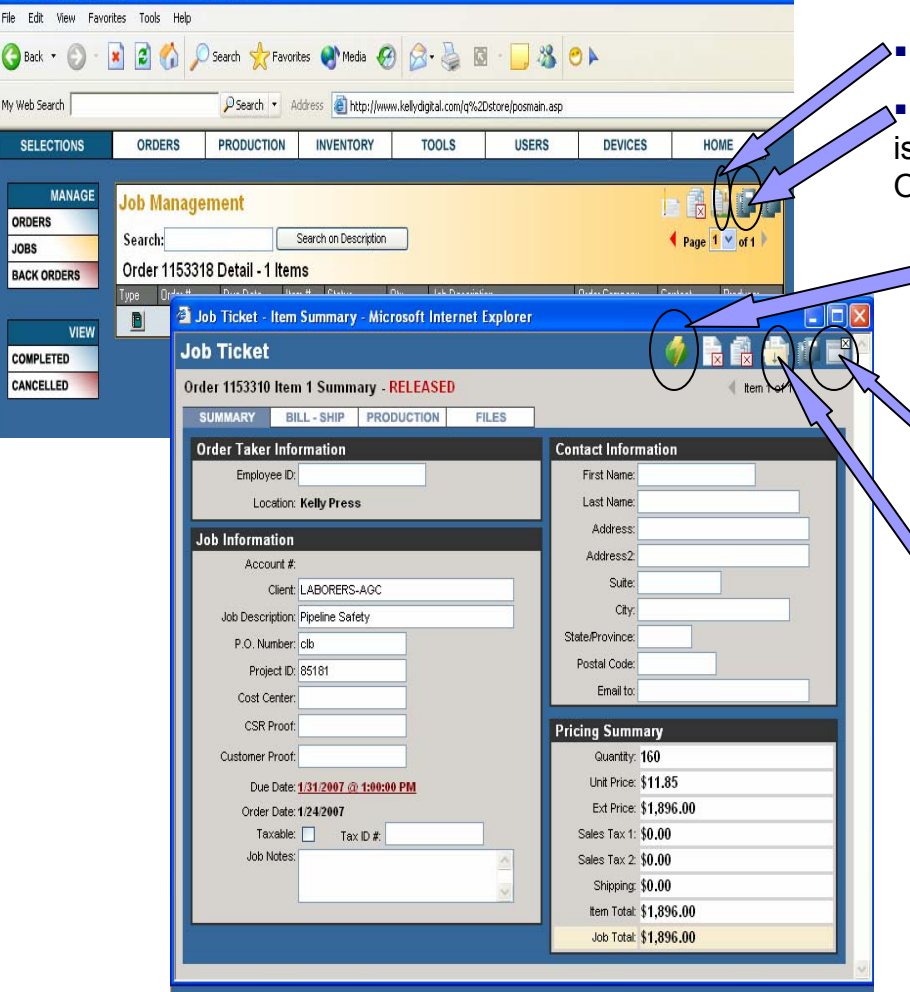

<sup>2</sup> Workflow Management - Microsoft Internet Explorer

This button always shows the pull slip

 This button will allow you to view whatever the first item s in the order (i.e.  $-$  a P.O.D. item 1<sup>st</sup> will view the Work Order and an inventory item 1<sup>st</sup> will also view the pull slip)

 This button will send a P.O.D. order directly to the ship que instead of going to the production que 1<sup>st</sup>. This button is not used that often and should not be used if the customer views orders for the progress of orders.

 Always click the q-store close button instead of the browser close button when it is visible.

Always click the save button when entering any information and before going to another screen or tab. You will lose your information if you don't.